## **@cac-net.ne.jp メールアドレス設定 AQUOS sense4 SH-M15**

## **@cac-net.ne.jp メールアドレス設定について**

このマニュアルでは、@cac-net.ne.jp のメールアドレスを設定する方法をご案内します。 @gmail.com など、その他のメールアドレスに関しては、メールアドレス発行元にお問い合わせください。

> 1. ホームアプリから『メール』を押します。

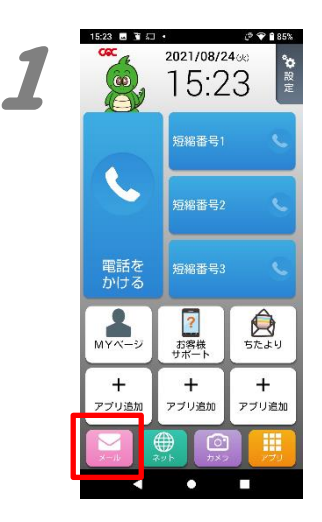

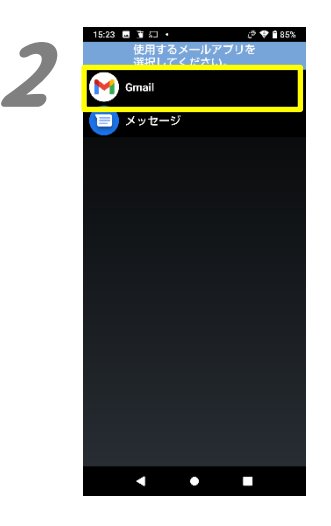

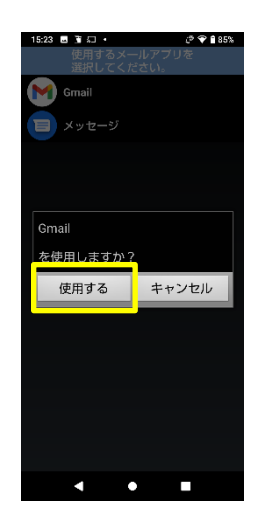

2.

「使用するメールアプリを選択してください。」 の画面で、『Gmail』を選択し、『使用する』を押 します。

3

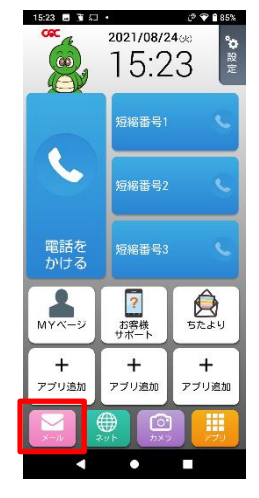

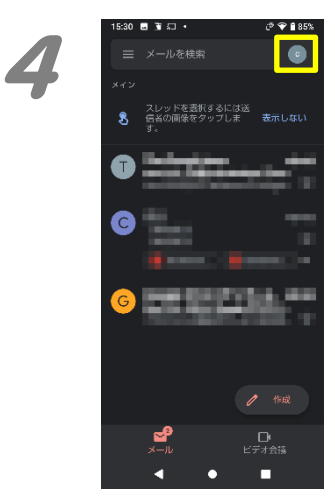

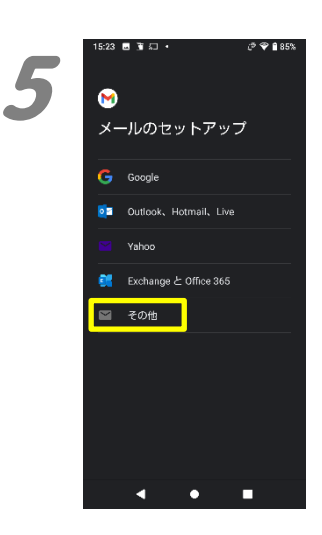

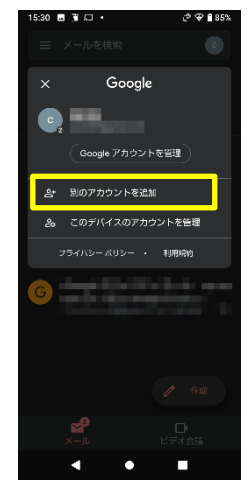

4.

3.

もう一度、『メール』を押します。

「Gmail」アプリが起動するので、右上にあるア イコンを押し、「別のアカウントを追加」を押しま す。

5.

「メールのセットアップ」が表示されますので、 「その他」を押します。

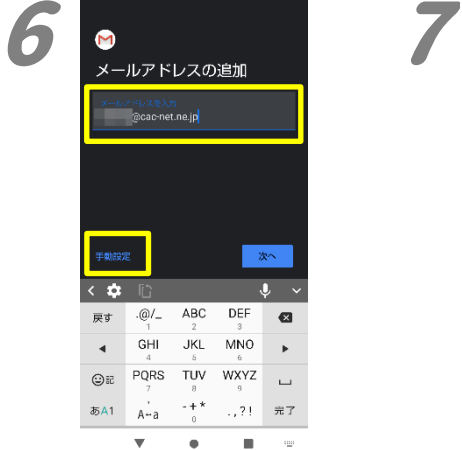

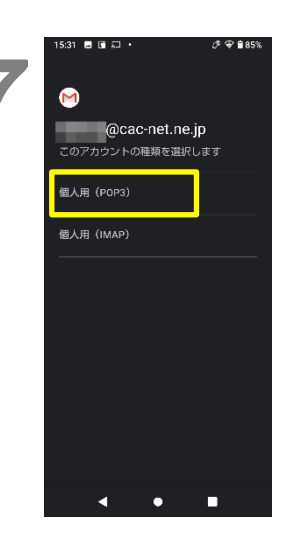

6. メールアドレスを入力し、『手動設定』を押しま す。

7.

「このアカウントの種類を選択します」が表示さ れますので、『個人用(POP3)』を押します。

8.

「パスワード」の欄にパスワードを入力して、「次 へ」を押します。

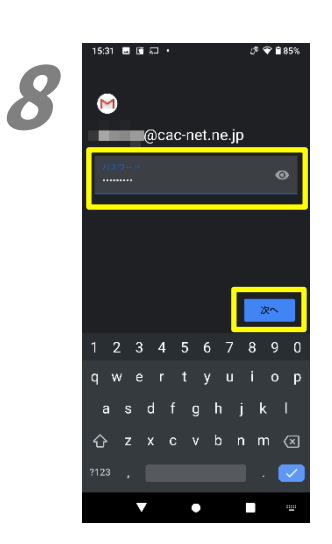

9

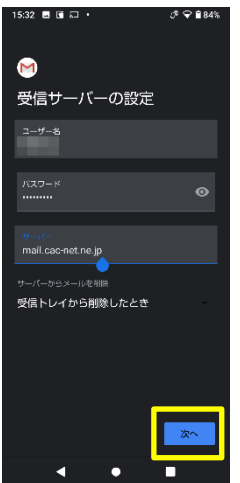

9.

「受信サーバーの設定」が表示されます。 画面の各項目を入力します。

ユーザー名:アカウント名 (メールアドレスの@より左側) パスワード:自動で入力されます。 サーバー:mail.cac-net.ne.jp

入力が終わったら、「次へ」押します。

10

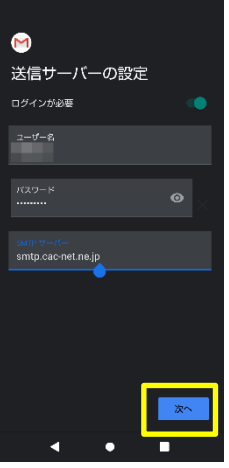

 $\mathcal{P}$   $\blacktriangleright$   $\blacksquare$ 

 $0984$ 

 $14:21$   $\odot$  **E**  $\ddot{\bf x}$   $\cdot$ 

10. 「送信サーバーの設定」が表示されます。 画面の各項目を入力します。

ユーザー名:アカウント名 (メールアドレスの@より左側) パスワード:自動で入力されます。 サーバー:smtp.cac-net.ne.jp

入力が終わったら、「次へ」押します。

## 11.

「アカウントのオプション」が表示されます。同 期や通知、同期頻度の設定をします。 同期頻度:メールをチェックする間隔です。短 くするとメールがすぐに受信できますが、通信 容量やバッテリーを多く消費します。 メールの着信を知らせる:チェックを入れると 着信音で通知します。 このアカウントのメールを同期:チェックを入 れると設定した同期頻度で同期します。

入力が終わったら、「次へ」を押します。

12.

「アカウントの設定が完了しました。」が表示さ れます。 『名前』欄に、自分の差出名を入力します。ここ に入力した名前が、メールを送った 相手に差出人として表示されます。

入力が終わったら、「次へ」を押します。

11  $\mathbf{M}$ アカウントのオプション 15444 ■ メールの着信を知らせる ■ このアカウントのメールを同期

 $5:32$  **B**  $\overline{3}$   $\Omega$   $\cdot$ 

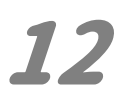

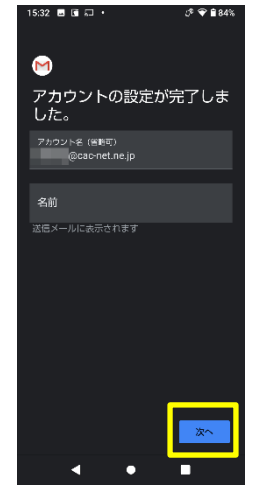

13

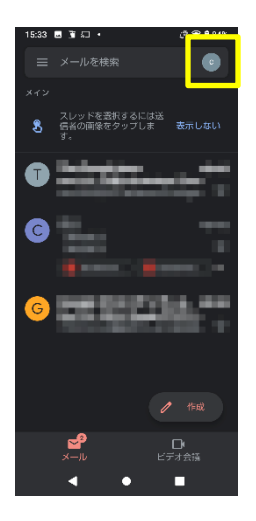

13. 受信トレイに戻りますので、右上にあるアイコン を押します。

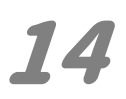

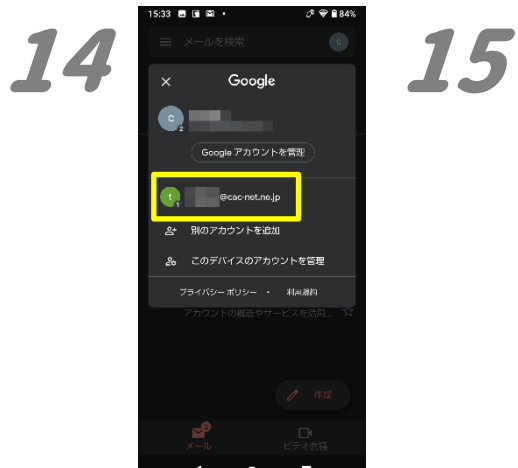

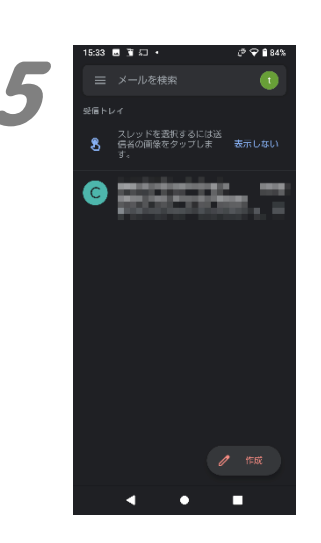

14.

アカウントの一覧が表示されますので、 新たに追加したアカウントを選択します。

15.

受信トレイが表示されます。 受信できていれば、設定は完了です。

2021 年 11 月発行